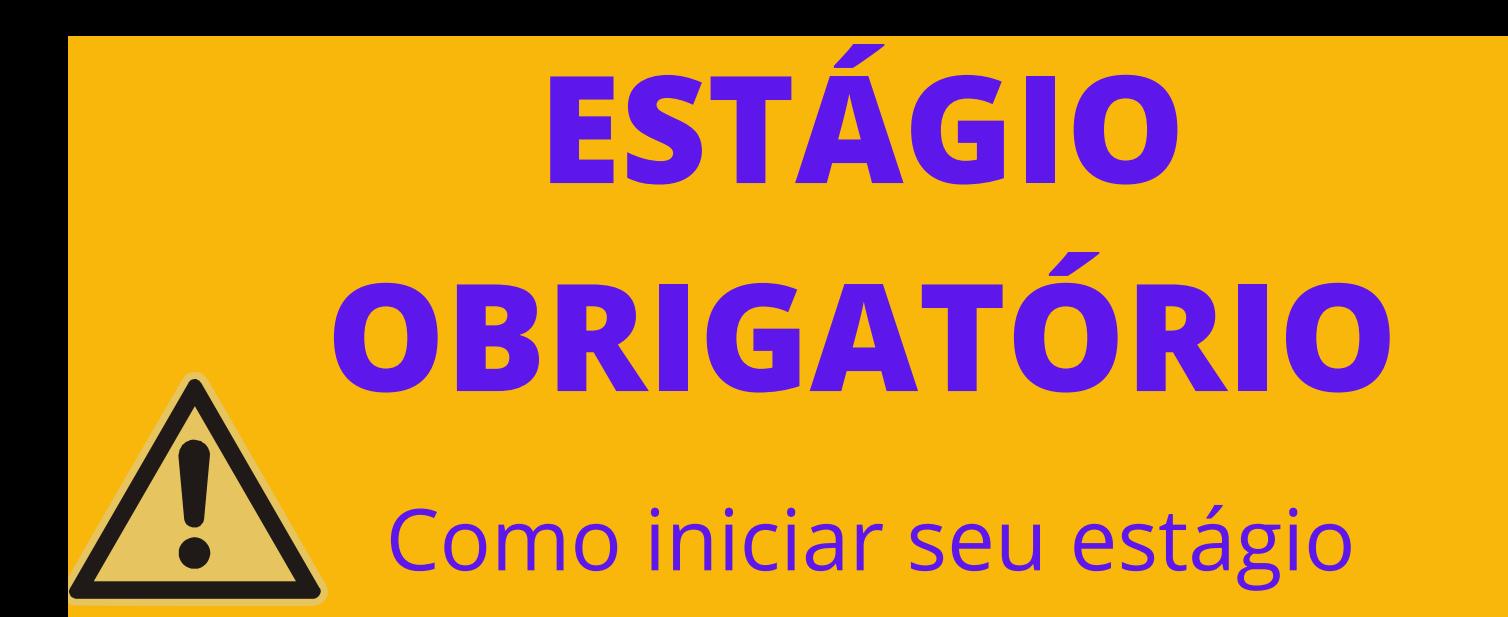

## PASSO 1

MATRICULE-SE NA DISCIPLINA DE ESTÁGIO SUPERVISIONADO

Verifique a lista de empresas/órgãos já conveniados com a Ufes.

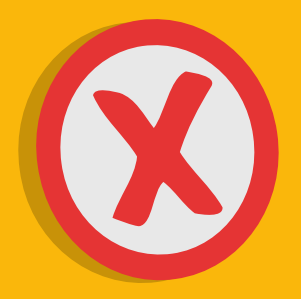

Caso a [empresa/órgão](https://estagios.ufes.br/convenios) não seja [conveniada](https://estagios.ufes.br/convenios) com a Ufes, [clique](https://estagios.ufes.br/convenios) e veja como [realizar](https://estagios.ufes.br/convenios) um [convênio.](https://estagios.ufes.br/convenios)

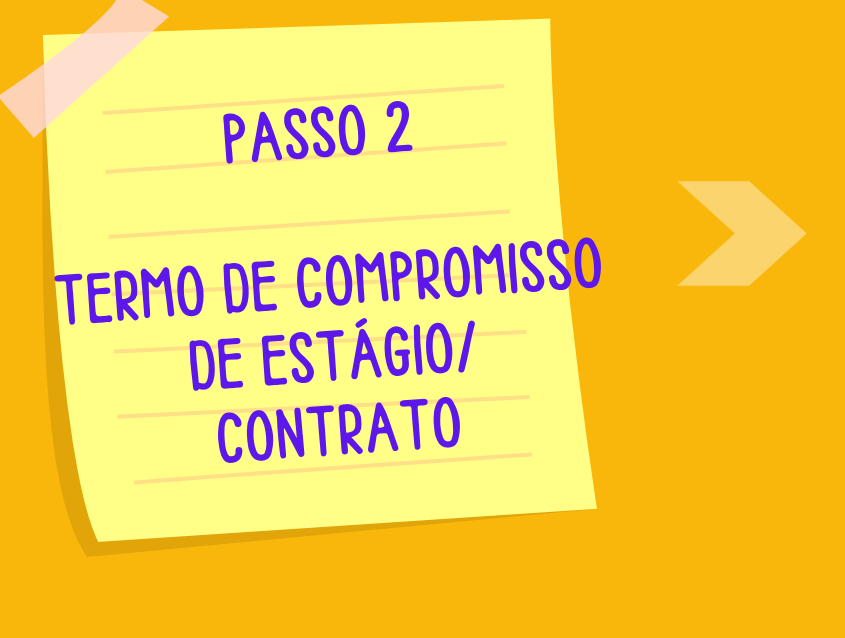

Em uma única via seu termo deve ser totalmente digitado e digital, ou seja: NATO DIGITAL.

O estudante deve assinar [digitalmente](https://estagios.ufes.br/sites/estagios.ufes.br/files/field/anexo/tutorial_-_dicas_de_preenchimento_de_formulario_tce_obrigatorio.pdf#overlay-context=estagio-obrigatorio) (sugerimos as plataformas [gratuitas](https://estagios.ufes.br/sites/estagios.ufes.br/files/field/anexo/tutorial_-_dicas_de_preenchimento_de_formulario_tce_obrigatorio.pdf#overlay-context=estagio-obrigatorio) Asten ou Sougov) e solicitar [a](https://estagios.ufes.br/sites/estagios.ufes.br/files/field/anexo/tutorial_-_dicas_de_preenchimento_de_formulario_tce_obrigatorio.pdf#overlay-context=estagio-obrigatorio)o [representante](https://estagios.ufes.br/sites/estagios.ufes.br/files/field/anexo/tutorial_-_dicas_de_preenchimento_de_formulario_tce_obrigatorio.pdf#overlay-context=estagio-obrigatorio) da empresa/ órgão a [assinatura](https://estagios.ufes.br/sites/estagios.ufes.br/files/field/anexo/tutorial_-_dicas_de_preenchimento_de_formulario_tce_obrigatorio.pdf#overlay-context=estagio-obrigatorio) **(apenas [assinatura](https://estagios.ufes.br/sites/estagios.ufes.br/files/field/anexo/tutorial_-_dicas_de_preenchimento_de_formulario_tce_obrigatorio.pdf#overlay-context=estagio-obrigatorio) eletrônica**[\)](https://estagios.ufes.br/sites/estagios.ufes.br/files/field/anexo/tutorial_-_dicas_de_preenchimento_de_formulario_tce_obrigatorio.pdf#overlay-context=estagio-obrigatorio).

A [empresa](https://estagios.ufes.br/sites/estagios.ufes.br/files/field/anexo/tutorial_-_dicas_de_preenchimento_de_formulario_tce_obrigatorio.pdf#overlay-context=estagio-obrigatorio) pode optar por modelo próprio de TCE, desde que esse [a](https://estagios.ufes.br/sites/estagios.ufes.br/files/field/anexo/tutorial_-_dicas_de_preenchimento_de_formulario_tce_obrigatorio.pdf#overlay-context=estagio-obrigatorio)tenda às exigências da Lei do Estágio nº [11.788/2008](https://estagios.ufes.br/sites/estagios.ufes.br/files/field/anexo/tutorial_-_dicas_de_preenchimento_de_formulario_tce_obrigatorio.pdf#overlay-context=estagio-obrigatorio) e da Resolução nº 14/2022 e 24/2022 – [CEPE/UFES](https://estagios.ufes.br/sites/estagios.ufes.br/files/field/anexo/tutorial_-_dicas_de_preenchimento_de_formulario_tce_obrigatorio.pdf#overlay-context=estagio-obrigatorio) ou;

Utilizar o Modelo UFES [disponível](https://estagios.ufes.br/sites/estagios.ufes.br/files/field/anexo/tutorial_-_dicas_de_preenchimento_de_formulario_tce_obrigatorio.pdf#overlay-context=estagio-obrigatorio) em:

<https://estagios.ufes.br/estagio-obrigatorio>.

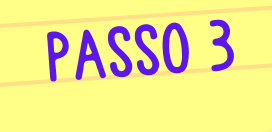

COMO PROTOCOLAR O TERMO

Com essas assinaturas e tendo certeza que os requisitos específicos para realização de estágio do seu Curso foram atendidos, basta encaminhar o TCE/Contrato ao Colegiado de Curso ou Secretaria Acadêmica, onde será aberto um protocolado no site protocolo.ufes.br e será encaminhado para o Coordenador de Estágios do Curso assinar e para a Coordenação de Estágios da Prograd registrar e assinar.

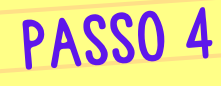

## COMO ACOMPANHAR <sup>O</sup> TCE NO LEPISMA

Acesse o site protocolo.ufes.br; Faça login com sua senha Ufes; Acompanhe a última tramitação na aba peças

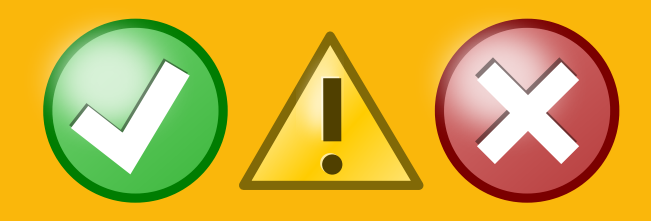

**[TUTORIAL](https://estagios.ufes.br/sites/estagios.ufes.br/files/field/anexo/acessar_o_lepisma.pdf#overlay-context=estagio-obrigatorio) COMO [BAIXAR](https://estagios.ufes.br/sites/estagios.ufes.br/files/field/anexo/acessar_o_lepisma.pdf#overlay-context=estagio-obrigatorio) O ONTRATO** 

Caso seu TCE tenha alguma pendência ele não será registrado e voltará Colegiado ou Secretaria Acadêmica para ajuste.

Caso tenha sido registrado, nos sequenciais abaixo ao último despacho, o arquivo estará disponível para download.

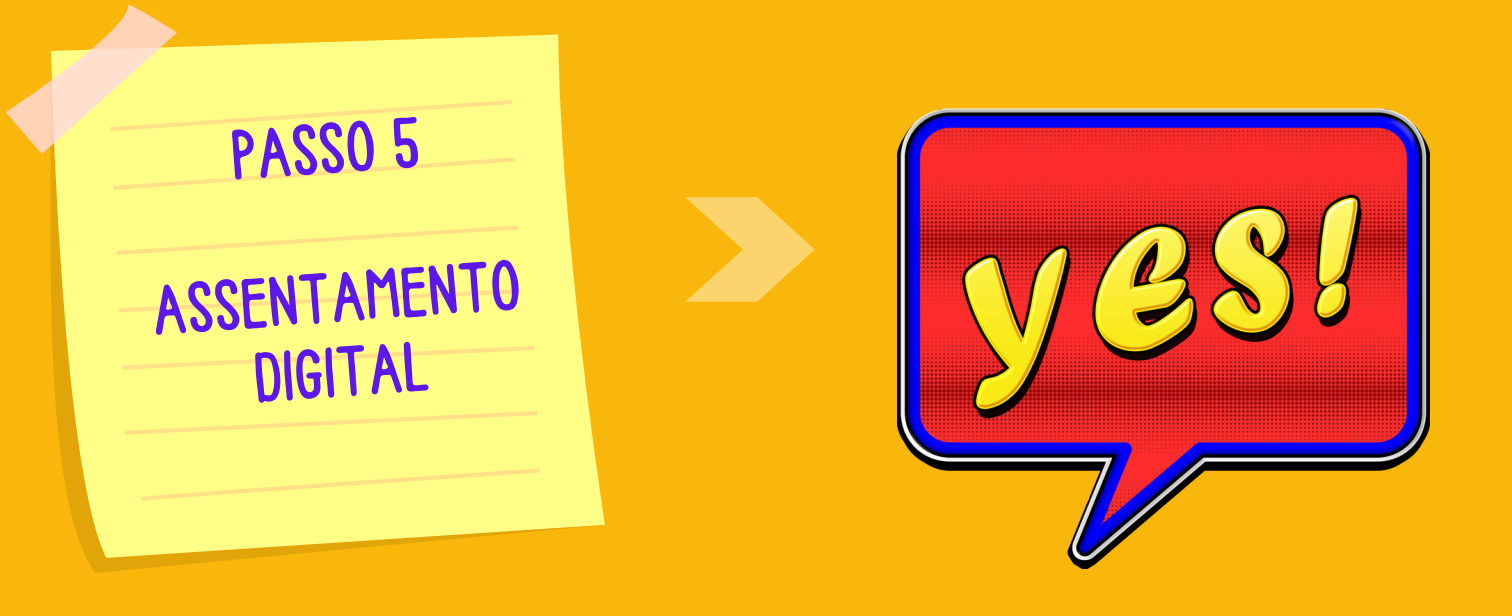

## **Bom estágio!**

Agora é só entregar o seu termo para a empresa/ órgão concedente do estágio.

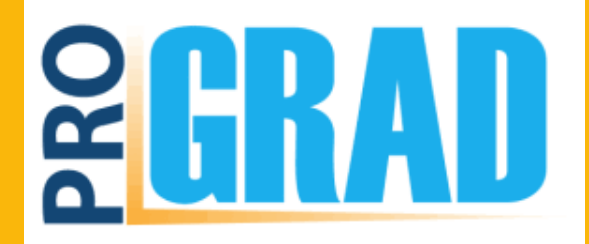

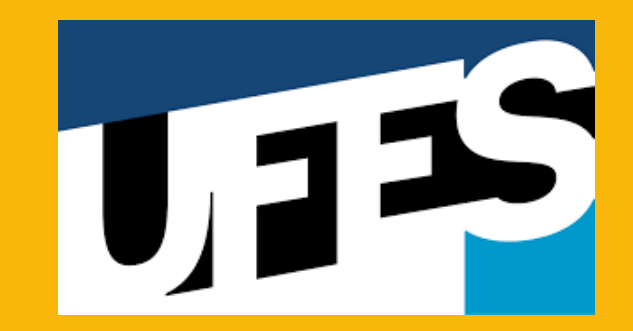